# **HD-01e(USB/WIFI)**

# **Built-in WIFI APP download / operation**

## **Your mobile devices can be monitor**

**\* Compatible to iOS & Android system**

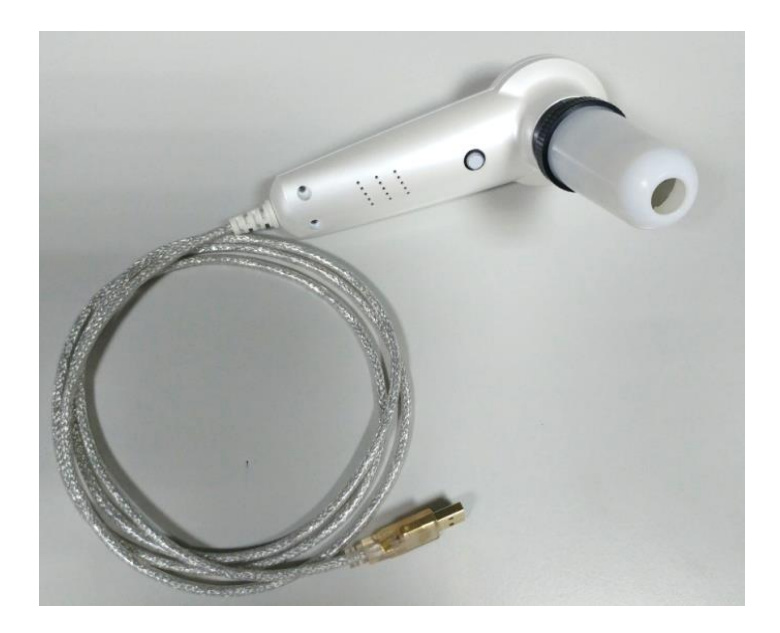

**Concerning to HD-01e PC operation, please refer to CD disk.**

### **A. HD-01e built-in WIFI connection & operation**

**Reminder: For 1st operation on the mobile phone / tablet, please make sure the mobile phone / tablet has installed "KOWA CAM" APP in advance. (Refer to step 1 & 2 of page )**

**(1) Necessary materials**

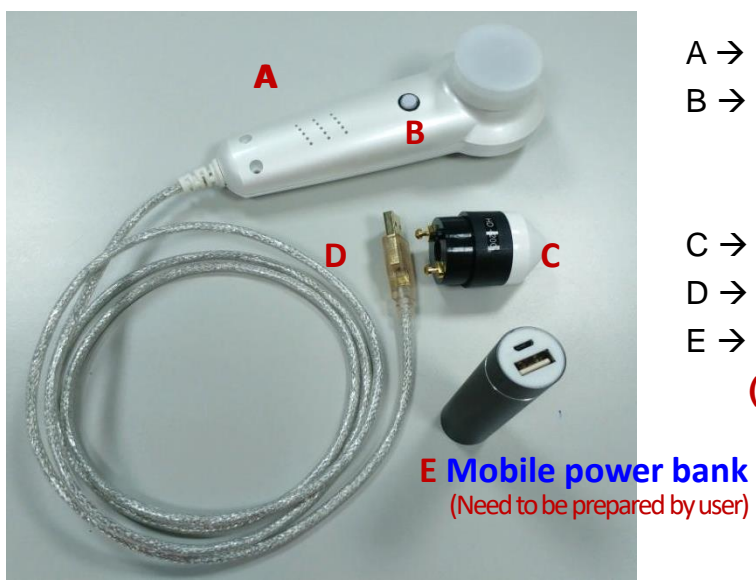

- $A \rightarrow HD$ -01e Probe, with WIFI built-in
- B → **USB / WIFI switch button (While the button become red, WIFI signal starts.)**
- $C \rightarrow$  Lens (at least need one lens)
- $D \rightarrow$  USB cable
- E → **Mobile power bank (Need to be prepared by user)**

#### **(2) Connection**

- 1. Power connection
	- **(a) Connect HD-01e unit & lens and connect USB cable to USB port (5V power) of powered on computer/laptop.**
- **(b) or connect the USB cable to mobile power bank.**

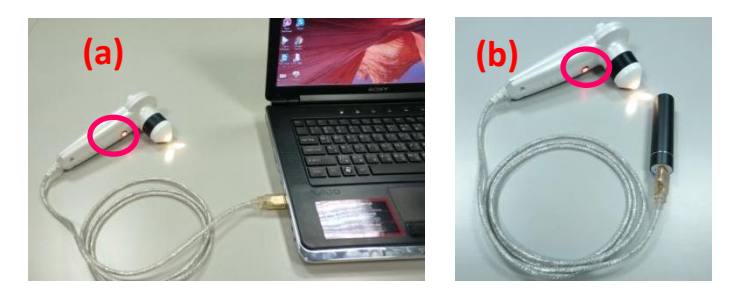

#### 2. Start WIFI signal

Press white button on the HD-01e probe, the red light and lens are **"light".** Waiting for about 20 seconds, the WIFI signal is starting.

**Please refer to page 2-5, when your mobile device is well installed "KOWA CAM" APP, for all future entrance you can start from step 3 to source WIFI signal and enter "KOWA CAM" APP to begin image operation.**

#### **(3) Release / Stop operation**

Press white button, when red light is off, WIFI signal is off. You can disconnect USB cable.

### **B. "KOWA CAM" APP installation**

1. APP installation

Method 1:

Scan the QR code and download the installation

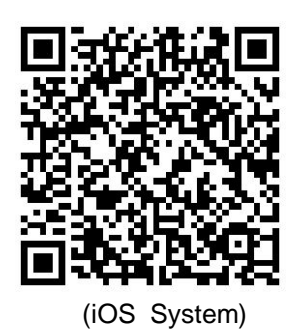

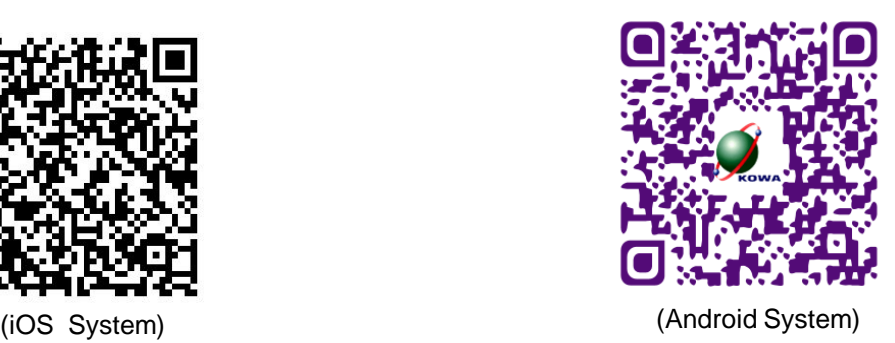

#### Method 2:

Sourcing "KOWA CAM" APP from APP Store (iOS system) and download the installation

#### 2. After installation,

"KOWA CAM" icon will appear on the desk.

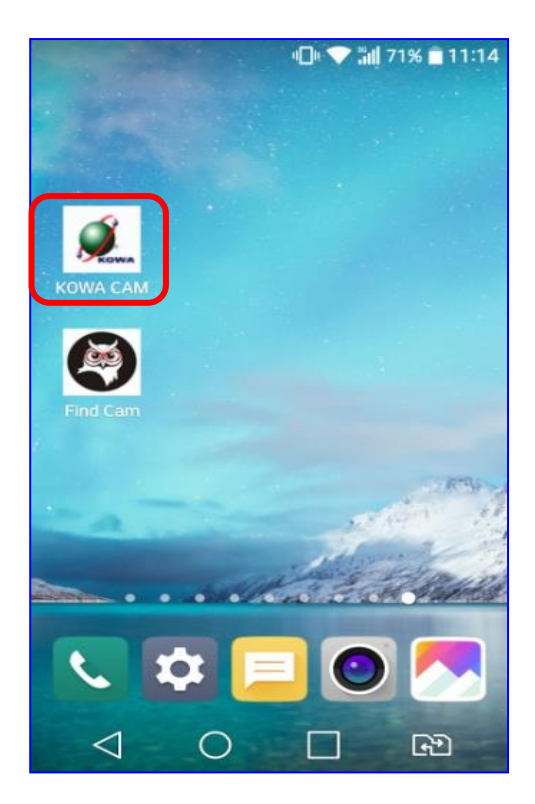

3. **Connect HD-01e + lens, USB cable to powered on computer / laptop USB port) or mobile power bank. \*** Press white button on the HD-01e probe, the red light and lens are **"light".** Waiting for about 20 seconds, the WIFI signal is starting. Go to your mobile device, find "Setting" option & open "WIFI" mode.

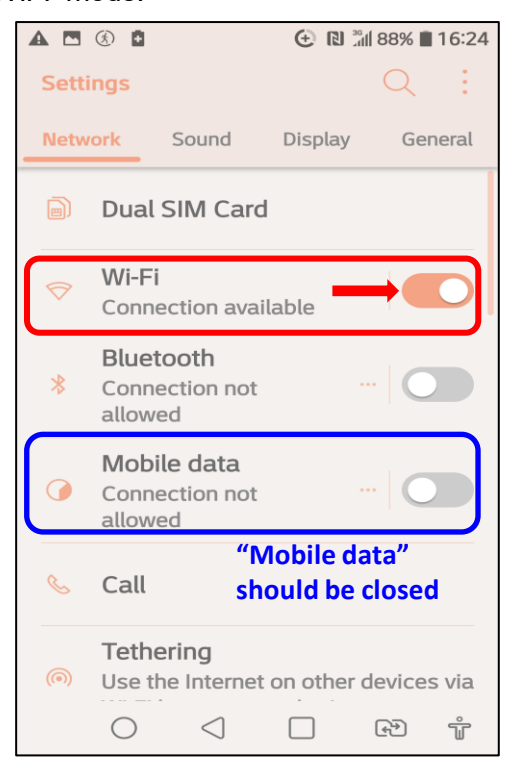

4. When your mobile device source WIFI number (eg. F-88scope000532), it means the WIFI signal is available.

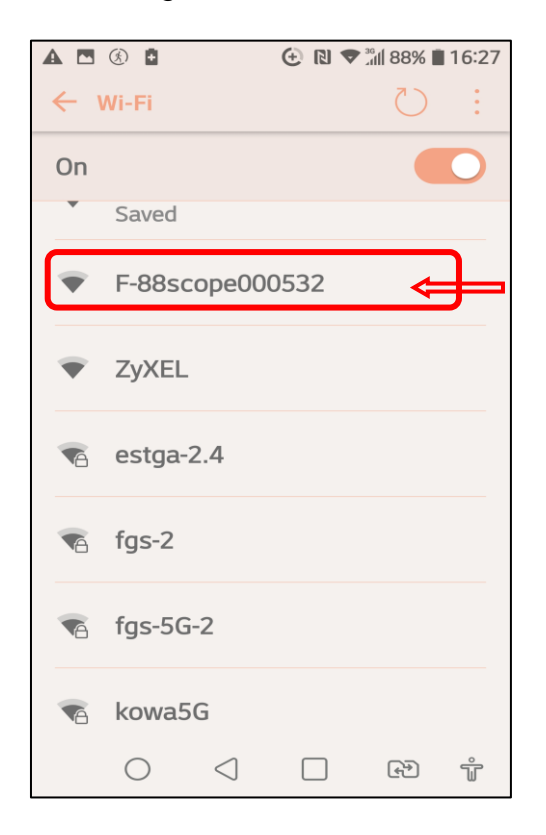

• **Each WIFI board has its own WIFI number (per picture)**

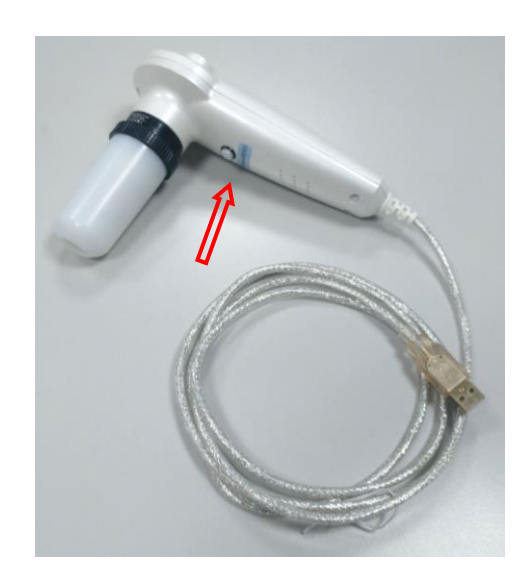

5. Select this number to make sure WIFI signal is connected.

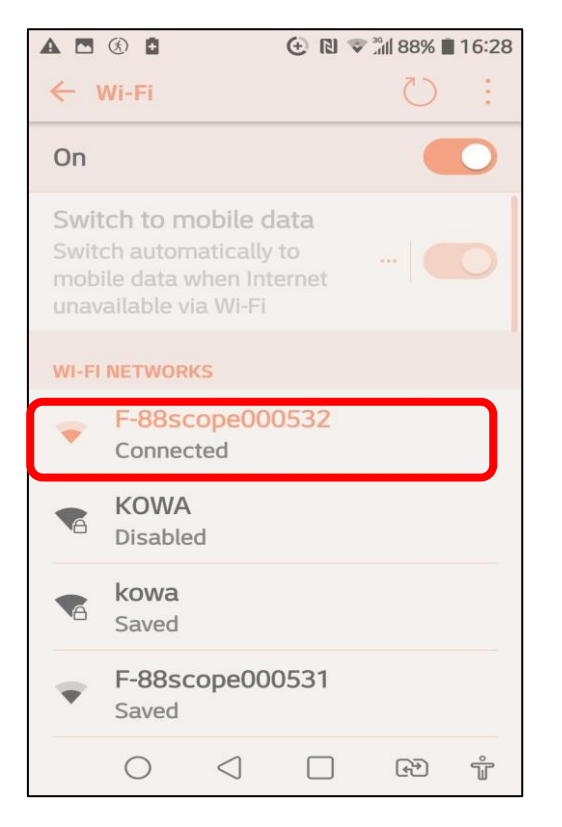

6. Now go back the desk to click "KOWA CAM" icon to begin image operation.

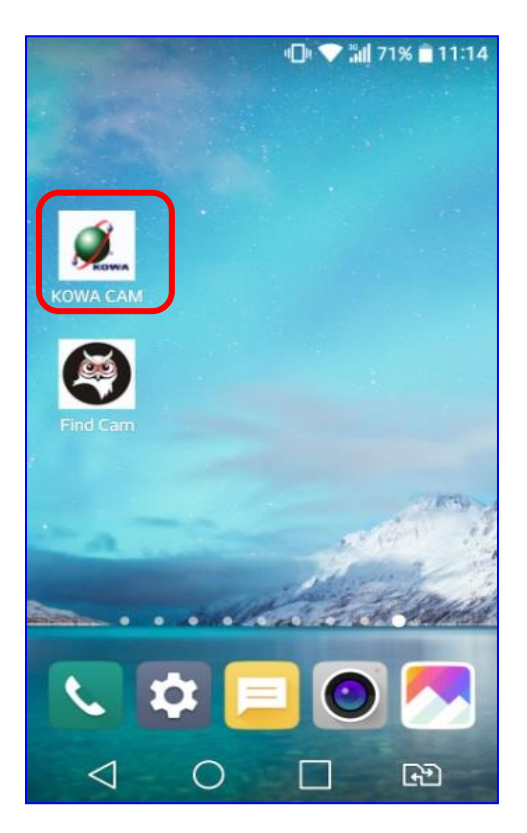

## **C. IMAGE OPERATION**

1. Click "CONNECT" icon to operate photo capture or video recording.

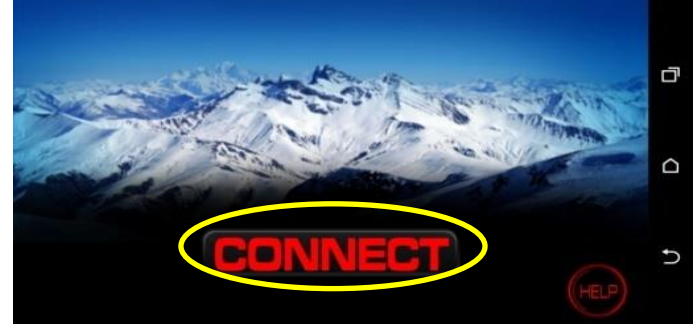

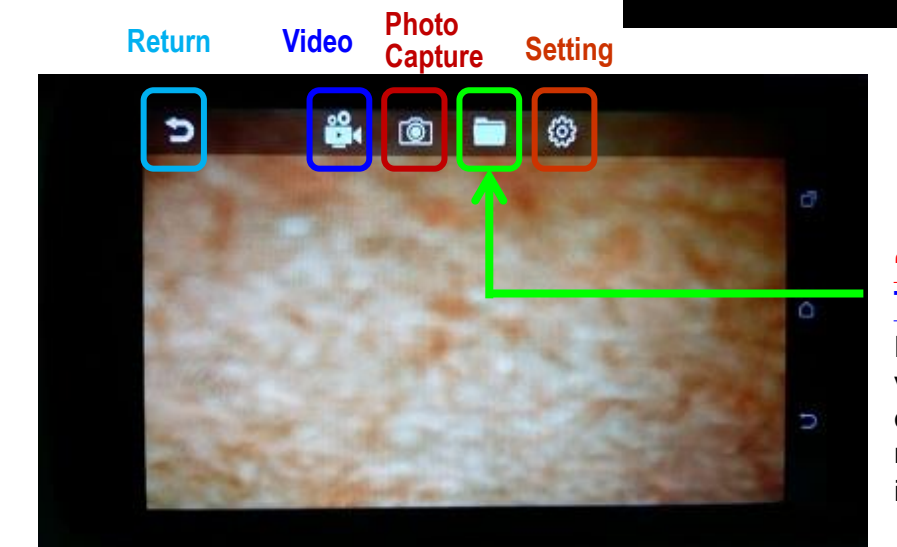

**"Data"folder To read photos or videos**

Data for saved photos or or videos, please find the route of the Data folder in file manager based on each individual mobile device.

2. Click "Data folder"icon to read saved photos or videos

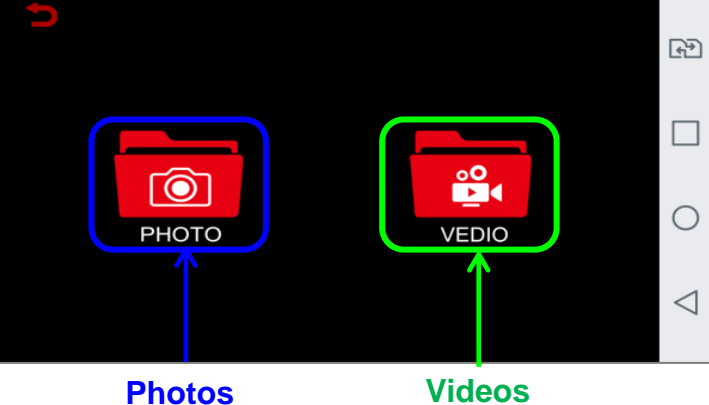

2-1 By clicking "PHOTO", you will see all the saved photos.

**The number 1, 2, 4 means you can set to show single image, 2 split images or 4 images on the screen.**

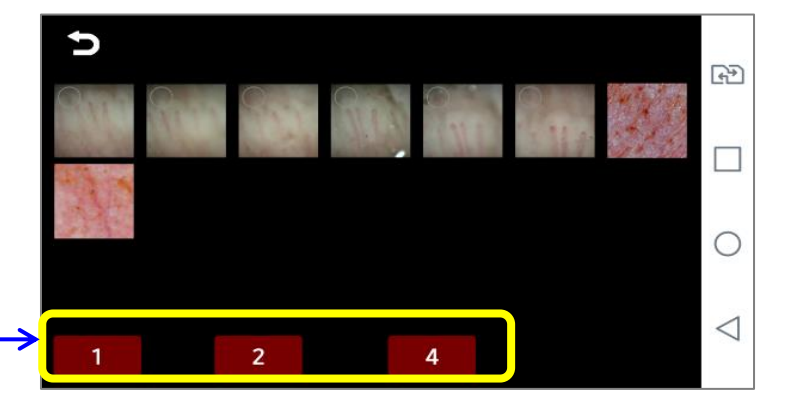

(1) Select one photo and press "1", then you can see a single image on screen.

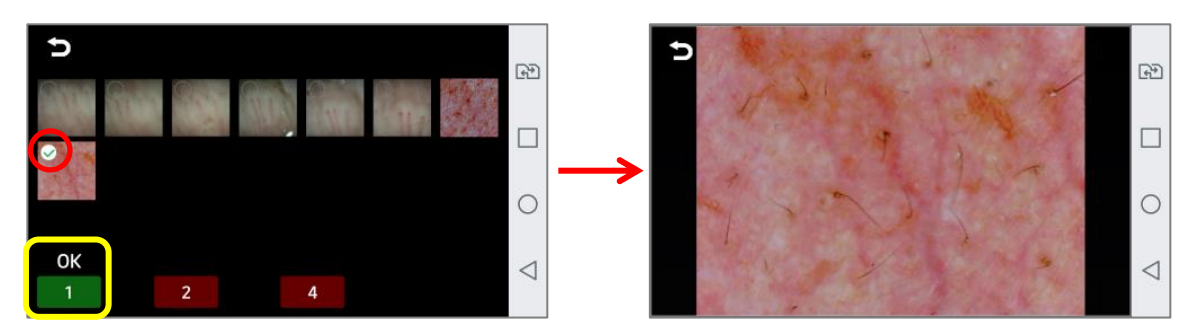

(2) Select two photos and press "2", then you can see 2 split images on screen.

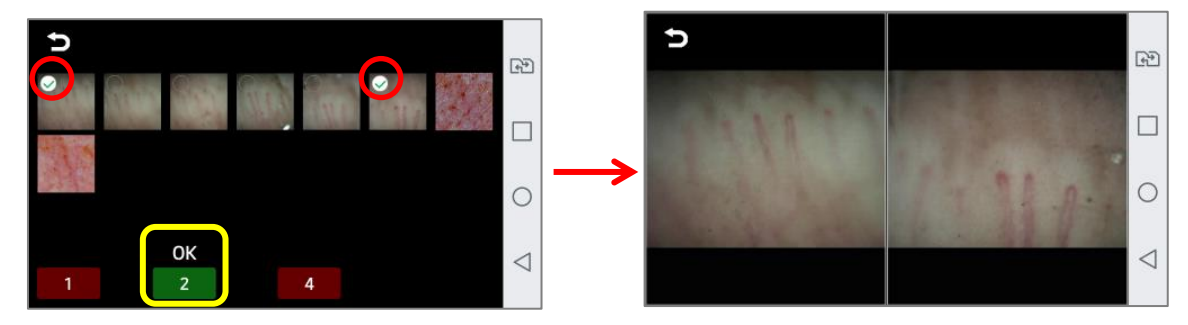

(3) Select four photos and press "4", then you can see 4 frame images on screen.

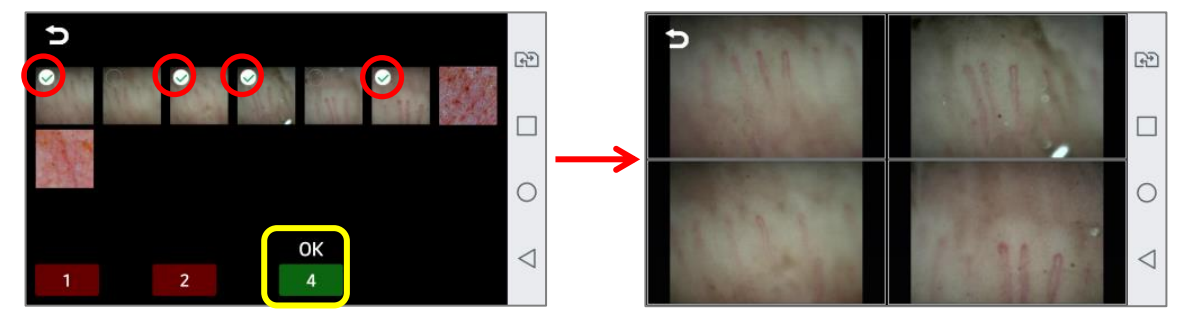

2-2 By clicking "VIDEO", you will see all the saved videos and you can select any one to view. **\* Please make sure your mobile device has installed " Video Player" APP in advance.**

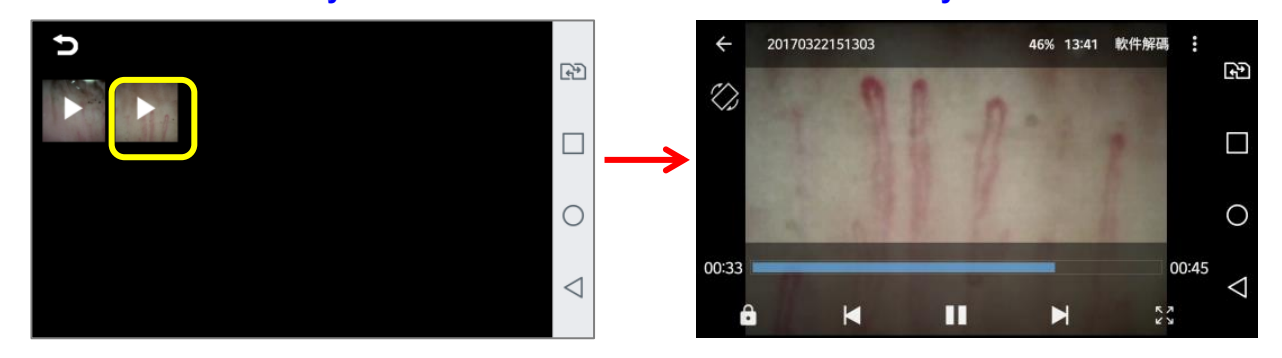